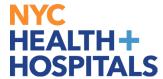

## How to view required trainings for your direct reports in Peoplesoft ELM

- 1. Log into PeopleSoft ELM by navigating to **elm.nychhc.org**.
- 2. Click on the Employee Self Service drop down, then select Manager Self Service

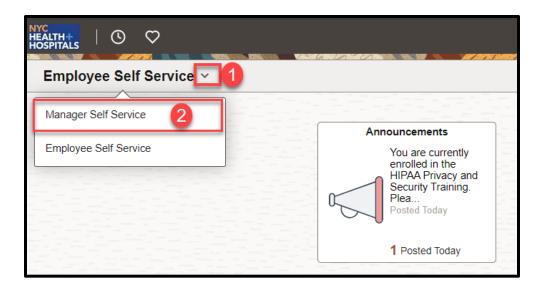

3. Select **Team Required Learning** 

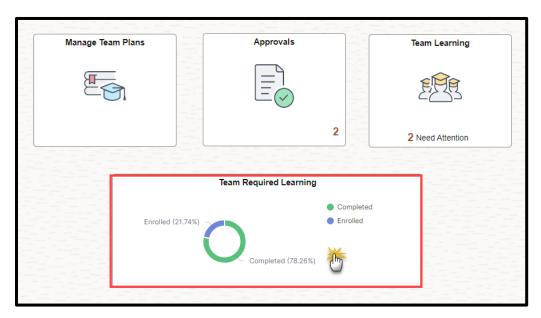

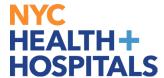

## How to view required trainings for your direct reports in Peoplesoft ELM

- 4. Your Team's enrollment status will appear in the Dashboard
  - 1. Enrollments Enrollment status sorted by Learner Name
  - 2. Learning Status Overall enrollment status for the team
  - 3. Courses Enrollment status sorted by Course Name

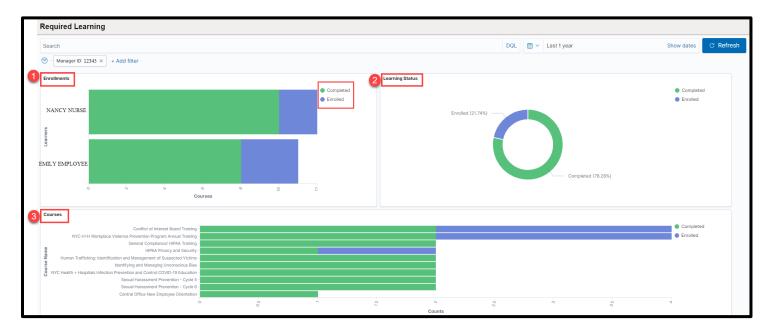

 $5.\ You\ may\ view\ specific\ information\ by\ clicking\ within\ the\ sections\ of\ the\ chart.$ 

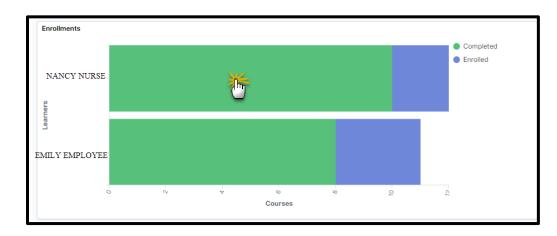

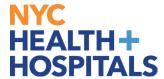

## How to view required trainings for your direct reports in Peoplesoft ELM

6. Click **Apply** to confirm your selection

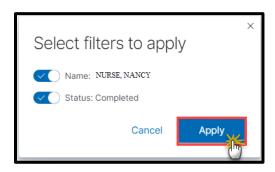

7. To return to the main page: Click on the  $\underline{\mathbf{X}}$  icon at the top of the page to remove any added filters (*Do not remove Manager ID*)

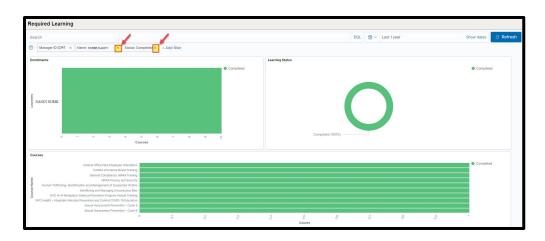

8. To download the data into an Excel spreadsheet, click on the **Formatted** link in the **Enrollment Data** section (*bottom of the page*)

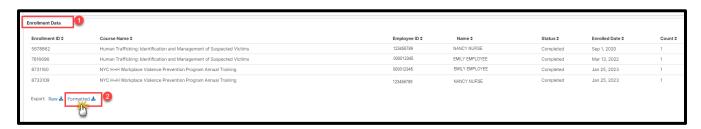